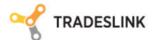

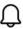

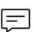

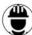

Questions

Tips & Tricks

Work

Funny

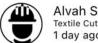

Alvah Schaden
Textile Cutting Machine Operator
1 day ago

✓ Tips & Tricks

•••

Corporis enim error harum excepturi consequatur. Dolorem debitis optio rerum excepturi autem facilis tempora. Sint sunt voluptatem autem dignissimos illum. Molestiae voluptas corrupti tempora eum temporibus adipisci sequi ut. Delectus ut nostrum culpa sed. Aut sed ipsum pariatur et. lusto consequatur doloremque expedita iure. Cumque quas non voluptatum recusandae. Ducimus nobis id omnis ea. Est assumenda voluptas beatae fugiat aliquid nobis animi atque. Aut mollitia sint eaque dignissimos sint aut. Autem cupiditate sunt quibusdam nam hic ad.

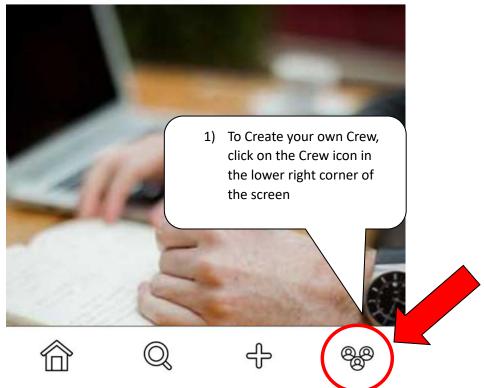

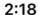

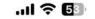

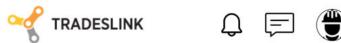

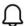

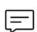

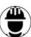

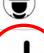

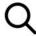

## Crews

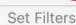

2) Click on the Add Crew + icon to start a New Crew.

#### Your Crews

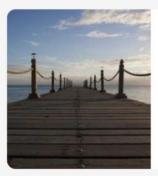

### **Edmonton** Construction **Association**

2 Members

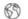

69 Public

Member

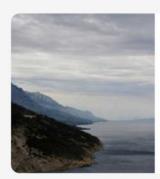

#### **Hauck Ltd**

88 12 Members

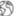

69 Public

Member

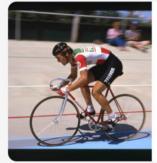

#### Alex's Crew

88 1 Members

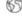

69 Public

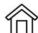

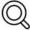

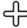

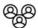

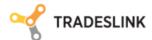

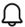

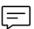

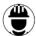

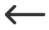

## **Crews Policy**

- (b) does not claim, suggest an affiliation with, or impersonate TradesLink whether by using TradesLink's intellectual property or otherwise;
- (c) has the right to use or post all Crew content, third party or otherwise, including rights to use name(s), logo(s), images, trademarks, trade dress, service marks, copyrights, or other intellectual property; and
- (d) does not, in TradesLink's sole discretion, use the Crew to inappropriately advertise or promote any contests, sweepstakes, or other promotions.

Crew administrators hereby agree to indemnify and hold TradesLink harmless from any and all claims arising out of your Crew, including but

Read and Accept the Terms of Use Policy agreement

Accept & Continue

Cancel

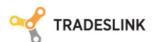

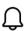

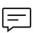

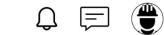

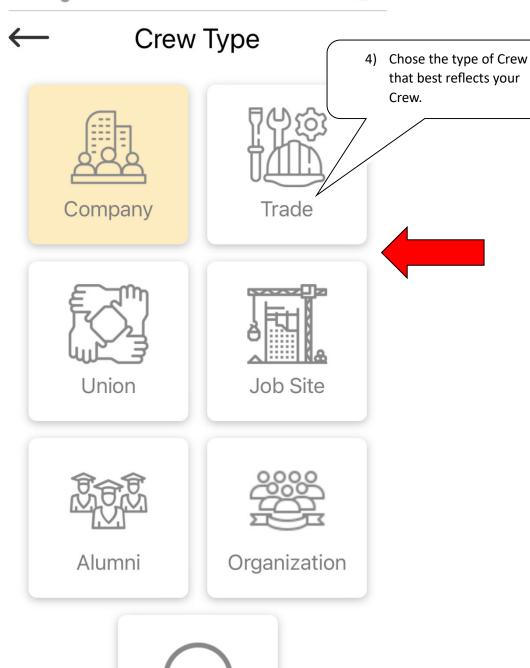

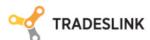

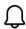

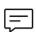

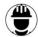

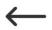

### **Crew Details**

Crew Name \*

#### Alex's Crew

Province/State

AB

City

Edmonton

Website

https:// testing.com

Description \*

Testing a new Crew

5) Enter your Crew details...the more detail you enter, the better

traction you'll get.

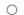

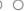

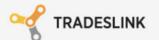

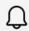

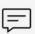

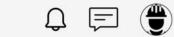

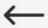

### **Crew Assets**

Press on the boxes to select a custom photo and badge for your Crew

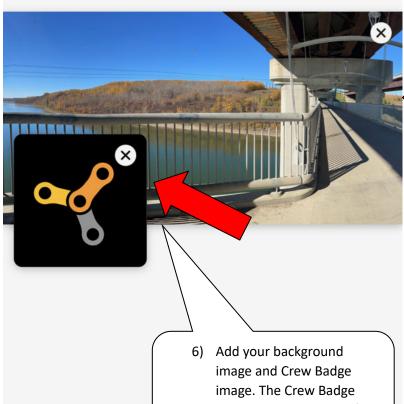

will appear on your Profile page under My Crews.

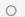

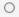

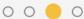

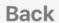

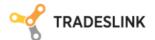

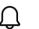

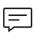

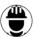

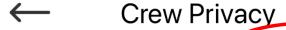

Invite Only?

Publicly Visible?

Yes No

Yes No

8) Decide whether you want you Crew to be Public or Private. You can always change this after you've created your Crew.

7) Click Finish and you're done!

0 0 0

Back

**Finis** 

# Success!

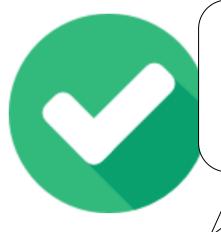

9) Congrats, you've created your Crew!
You can now create Posts to your Crew and even create communication Channels specific to your Crew.

Congratualtions, you've successfully created a Crew!

Continue to Crew